## 「学習用 e-ポータル L-Gate」のログイン方法

- 1.学校から配付した「学習用 e-ポータル L-Gate アカウント及び iPad パスコード発行票」にある QR コードを iPad で読み込む。(カメラ機能で QR コードを読み取ってください。 「学習用 e-ポータル L-Gate」のログイン画面につながります。)
- 2.「学習用 e-ポータル L-Gate アカウント及び iPad パスコード発行票」にあるユーザーID とパスワー ドを入力し、「サインイン」をクリックします。

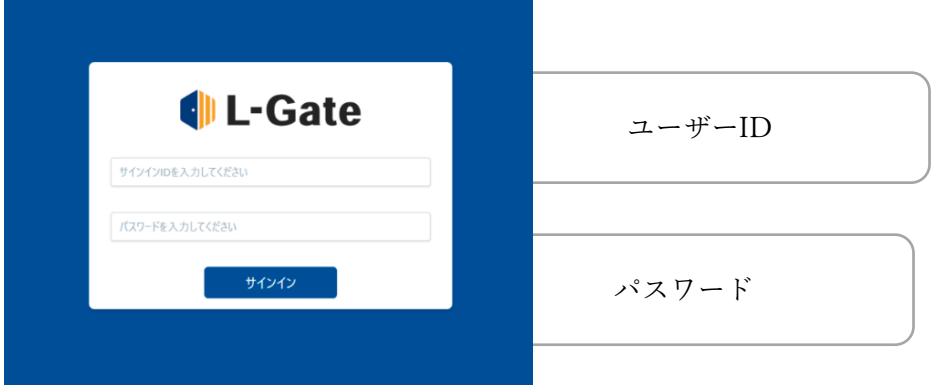

3.ユーザーホーム画面が表示されます。その際に「パスワードを保存しますか」と表示がでますので、 保存を押してください。作業は終了となります。

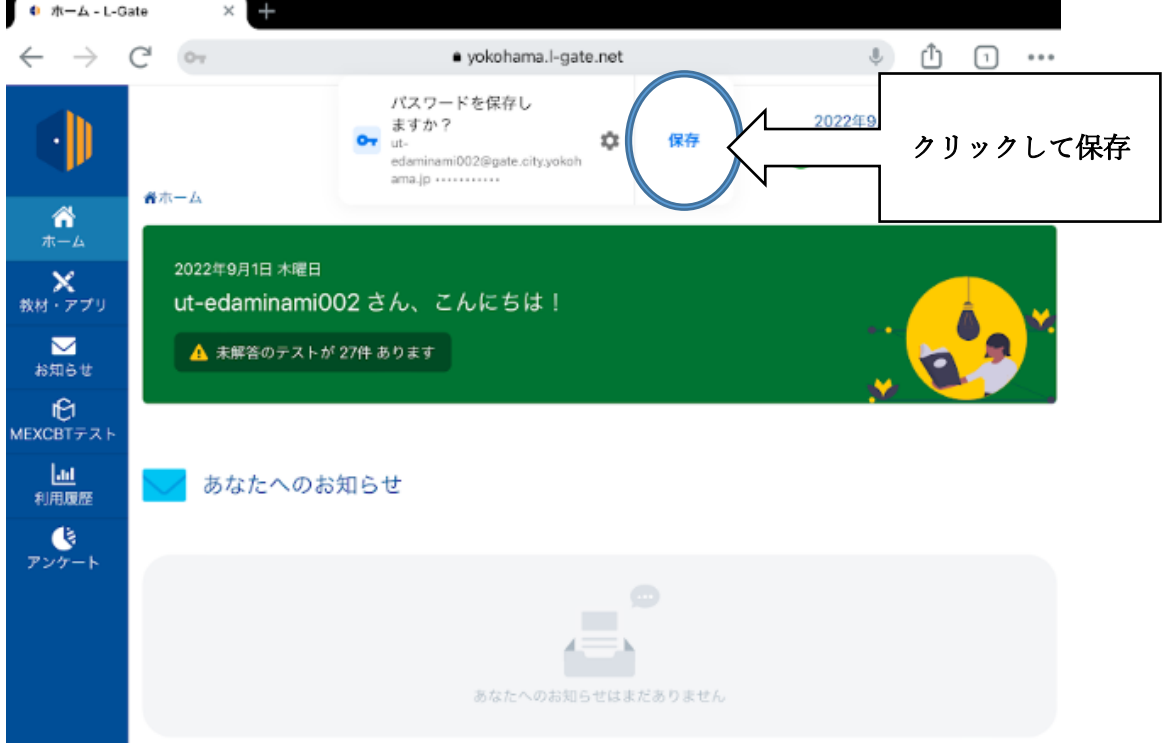